# 2024 级新生校园网使用指南

如何在校园内使用校园网?

学校提供无线网和有线网两种接入方式,各位同学可根据需要自由 选择。

(1)无线网接入:

搜索 SSID: bjfu-wifi 的无线信号, 选择加入。

#### (2)有线网接入:

在每个宿舍的墙上都能找到一个校园有线网端口的面板(类似下图)。 有需要的同学可通过网线将电脑与网口进行连接,电脑设置为 DHCP 自动 获取方式即可上网。

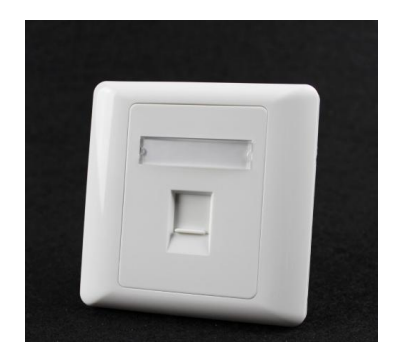

#### 校园网如何认证?

按照校园网管理要求,校园网采用实名准入管理原则。校园网为内部 网络,如果需要登录校外站点,需首先接入认证:

打开网址为 http://10.1.1.10 或 <http://login.bjfu.edu.cn>。

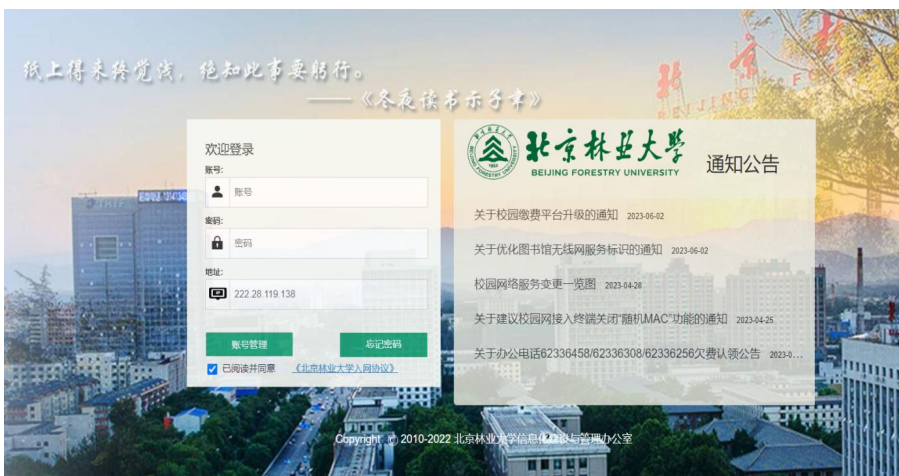

学生默认账号为学号,密码与数字北林密码同步,如果密码忘记可通 过"企业微信 -> 修改密码 "进行修改。校园网的资费套餐请关注计费 系统首页的通知公告。

如果要断开网络,只需在输入上网账号及密码后,点击"断开网络" 即可。

## ● 使用有线网时, 如何将自己电脑的网络设置为 DHCP 模式?

以运行 Windows 系统的电脑为例, 在左下角"开始"一"控制面板" —"网络和共享中心"—"更改适配器设置"—双击"本地连接"(或无 线网络连接) - "属性" - "IPv4" - "自动获取 IP 地址"和"自动获 取 DNS 地址"即可。

### 在校外如何访问校内专有资源(通过互联网默认访问不到的资源)?

VPN 服务(虚拟专用网络), 简单来说, 就是为了方便大家在校外也能 安全的访问仅限在校园网才能访问的网站站点,故不建议在校园网内使用 VPN。

VPN 网址[:https://vpn1.bjfu.edu.cn,](https://vpn1.bjfu.edu.cn/)请依照网址内指示下载客户 端后使用。

VPN 系统登录账号:VPN 系统登录账号与上网账号的用户[名、密](h)码一 致。